# Skills Portfolio

# Learner Guide

## **Contents**

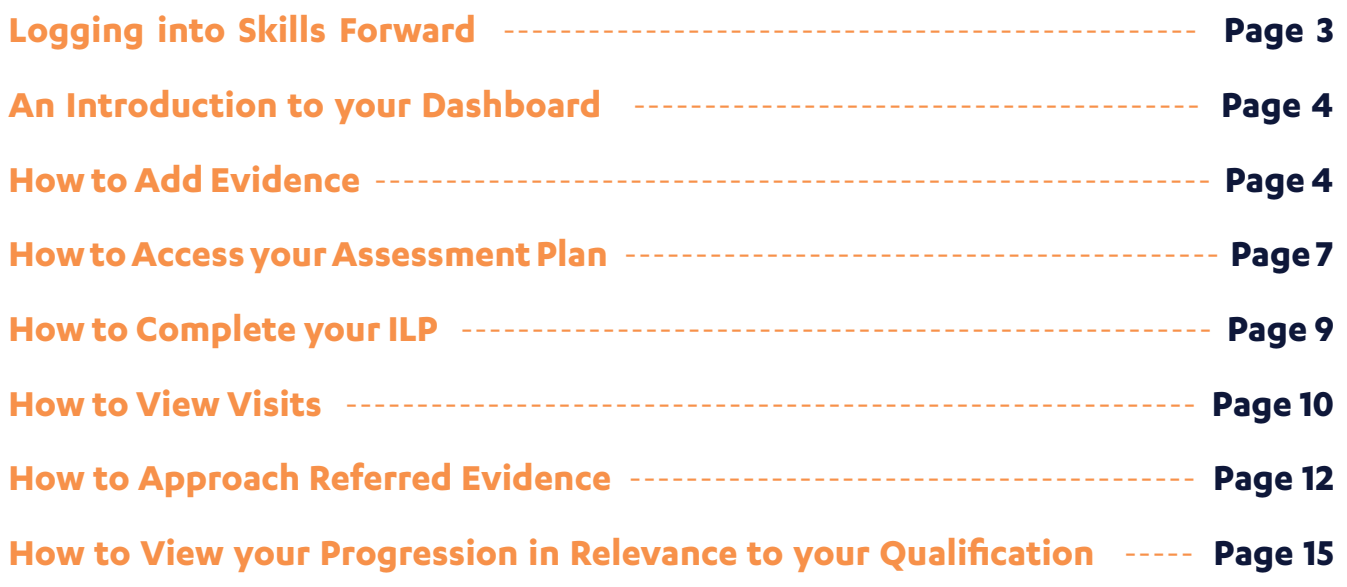

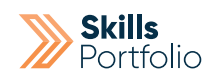

## Logging into Skills Forward

**1.** Open your Web Browser (Preferably Chrome)

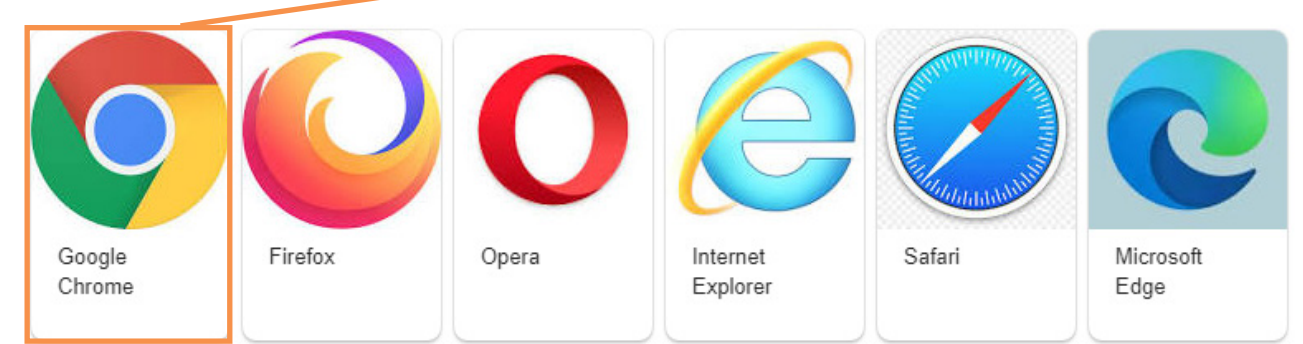

#### **2.** Enter the following address - **myskillsforward.co.uk**

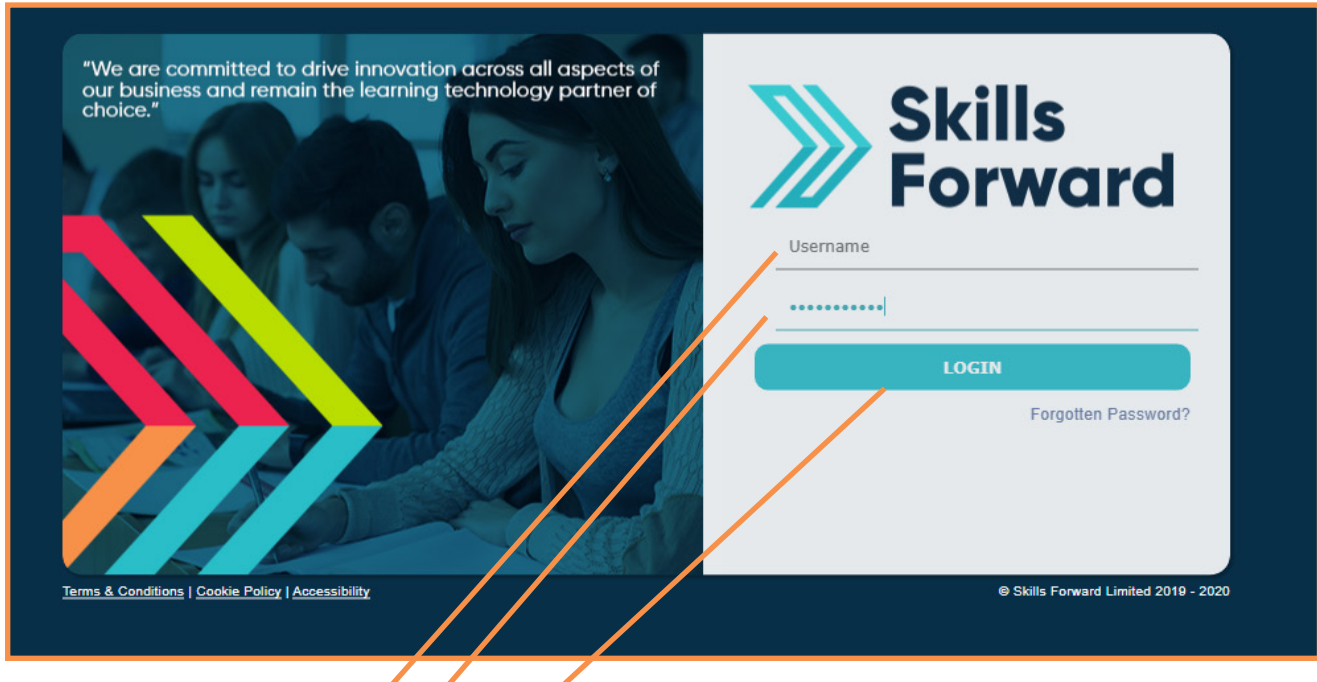

- **3.** Enter your User name
- **4.** Enter your Password
- **5.** Select the Login button.

## An Introduction to your Dashboard

Having logged onto the platform you will arrive at the Dashboard which is your home page.

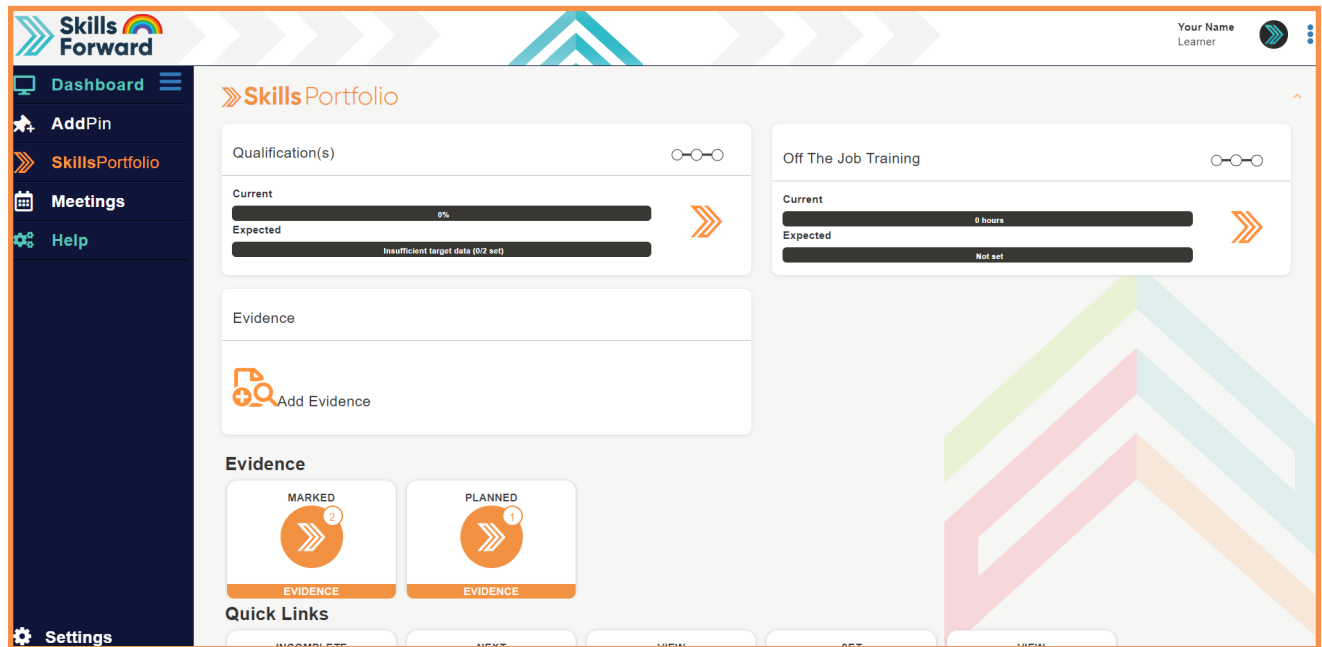

From this page you can control the majority of your Portfolio features and manage it from the main dashboard.

## How to add Evidence

Select the **Add Evidence** tile on your home page.

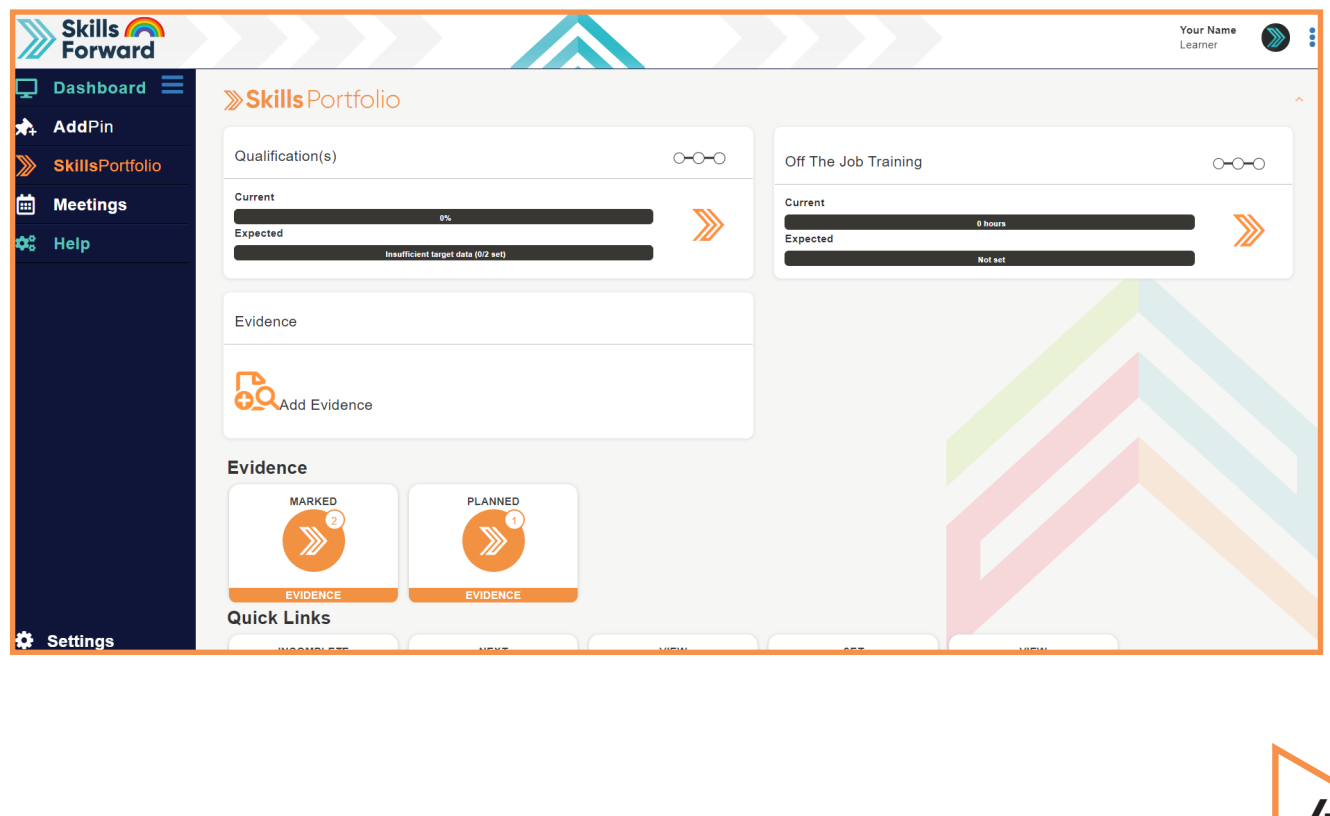

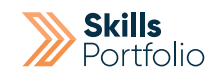

#### Select the **Evidence Type** from the options given.

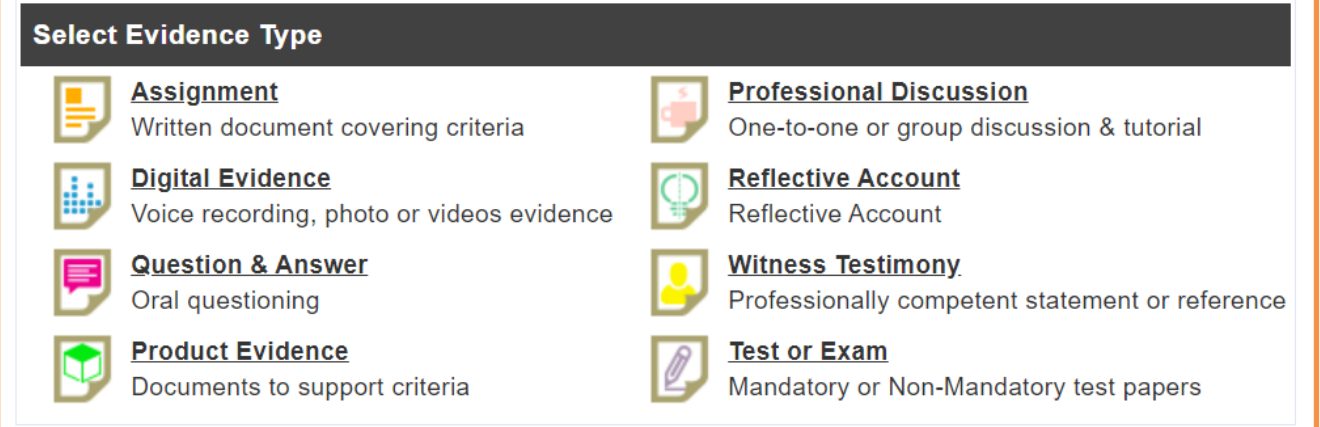

#### Give your piece of evidence a **Title** and specify some **Details** surrounding the evidence you are uploading.

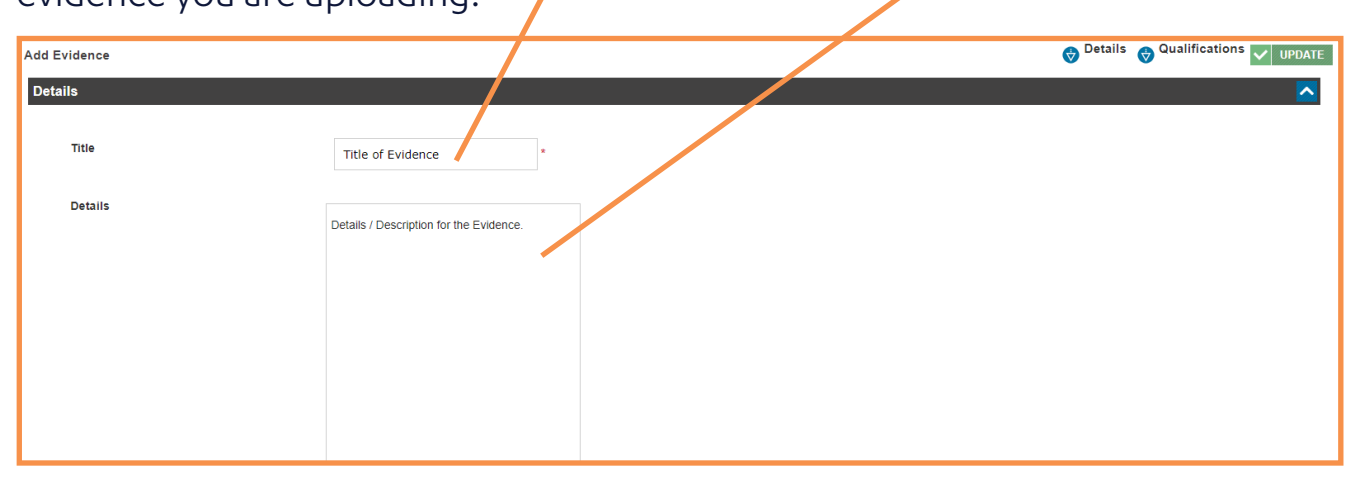

**Drag and drop the file** of evidence to the grey box with dotted lines section of this page.

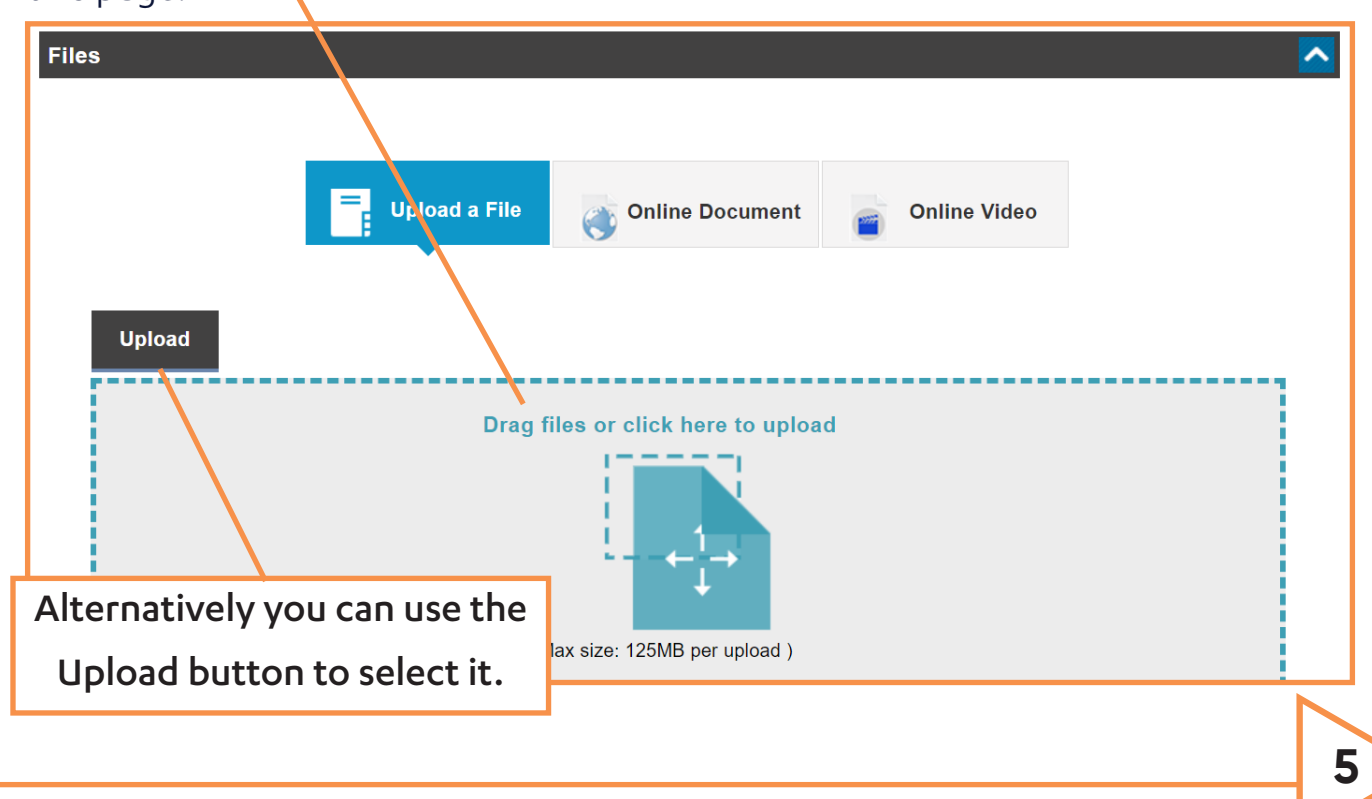

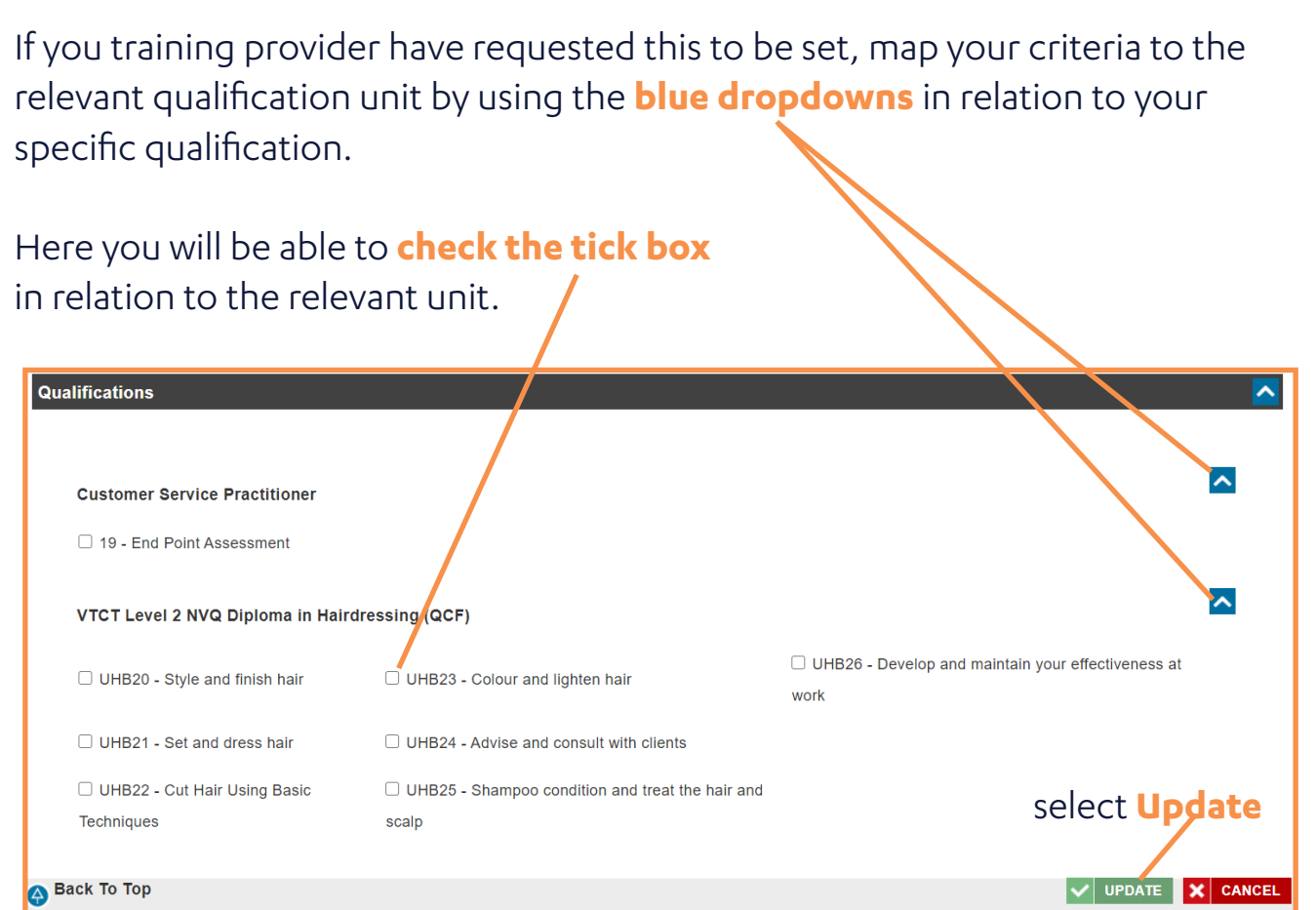

As the previous section to map your criteria to the relevant criteria within the unit by using the blue dropdowns in relation to your specific unit. Here you will be able to fill the tick box in relation to the relevant criteria.

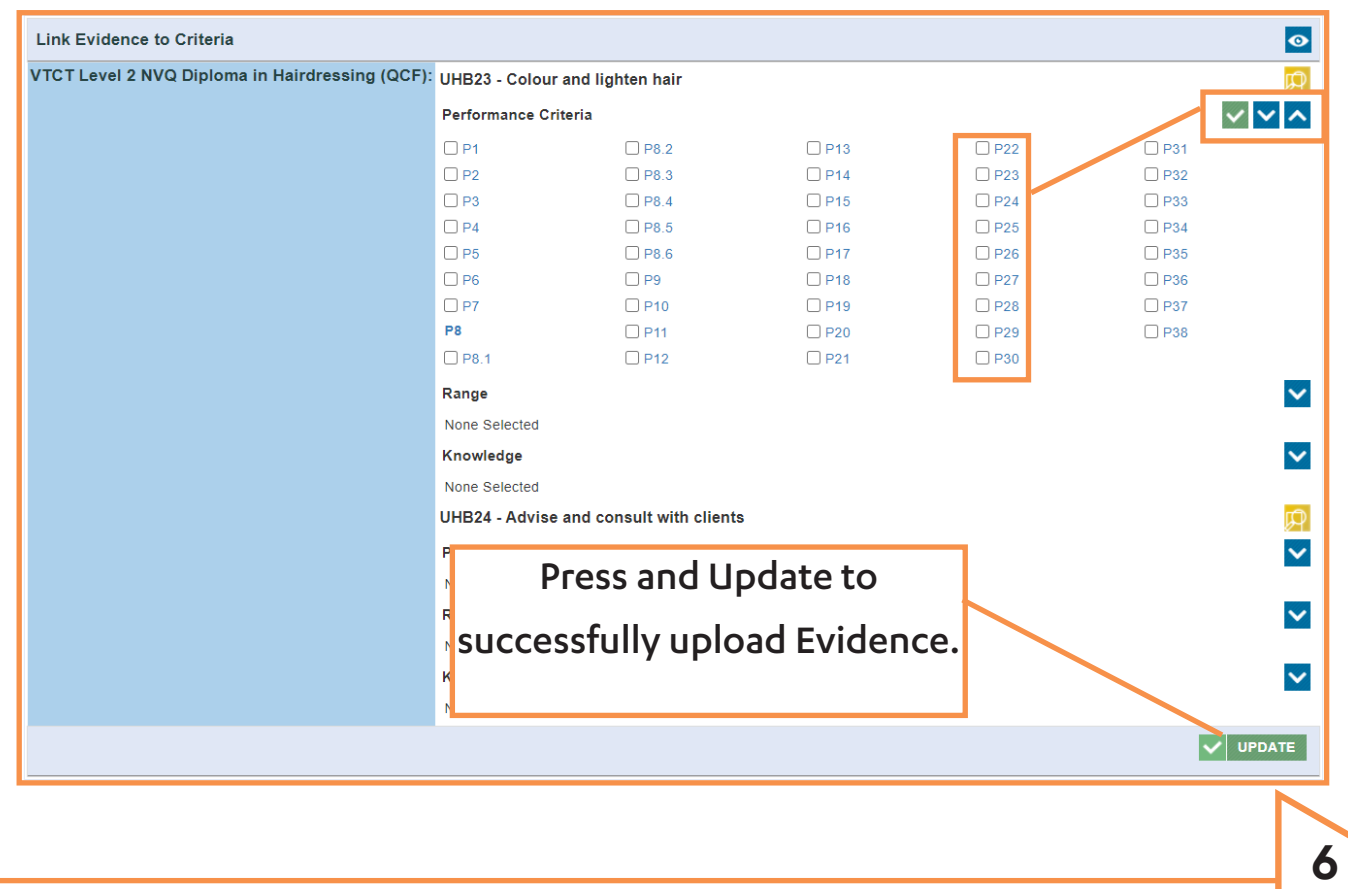

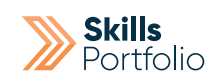

## How to Access your Assessment Plan

If your work has been assigned to you via an assessment plan: Select the **Assessment Plans** tile on your home page, you can find it in the Quick Links section.

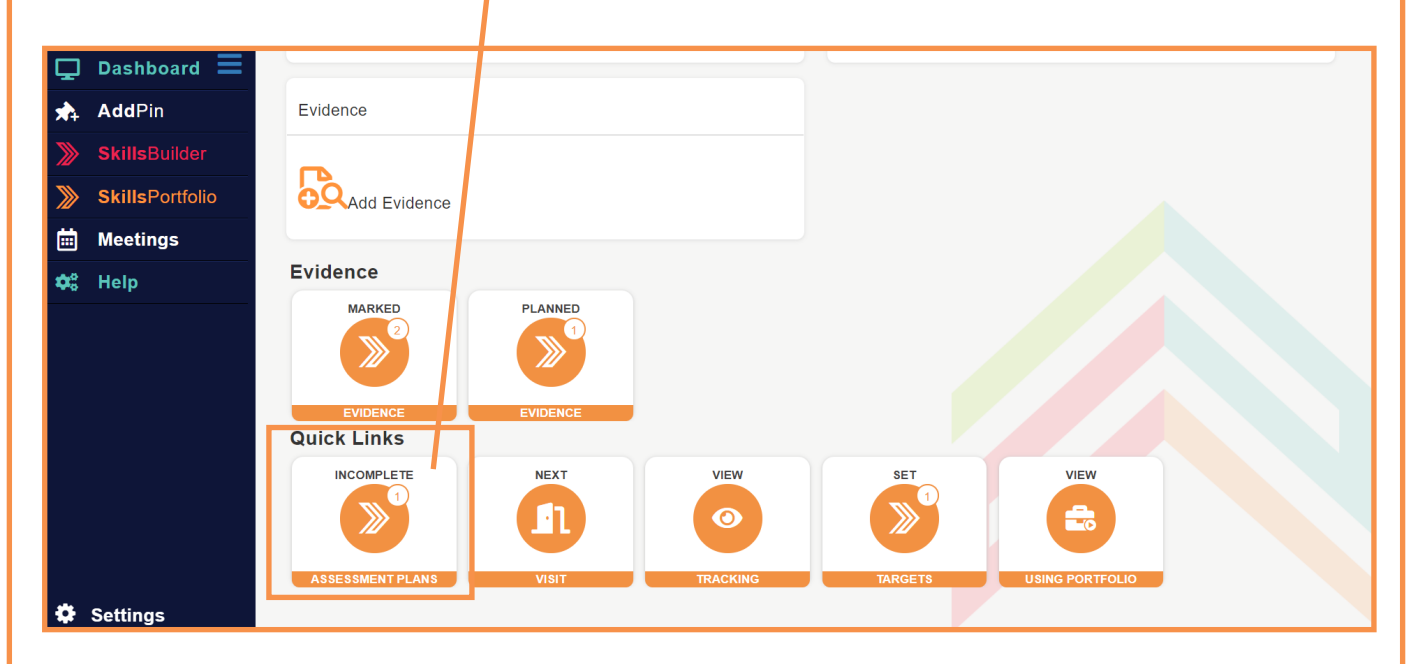

#### Select the **View button** in relation to your desired assessment plan.

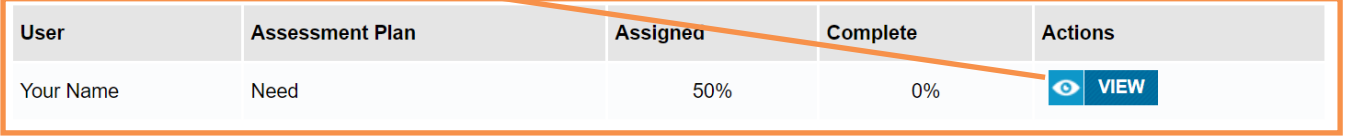

Here you will see the list of templates that make up your assessment plan, Select **View button** to open a template.

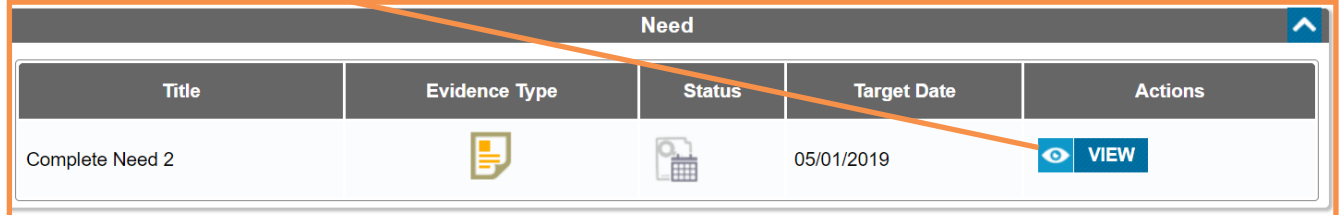

On this template will be a task for you to complete, be sure to interpret the task and complete the relevant evidence In order to upload the evidence in relation to the task press the **Submit button**  on the template itself. **SUBMIT Assignment: Need 2** Target: Due: 05/01/2019 **Status: Planned** Qualifications **UPDATE CRITERIA** VTCT Level 2 NVQ Diploma in Hairdressing (QCF) **UHB20 - Style and** finish hair  $\checkmark$ 1.1 Prepare for styling and finishing services 1.2 Apply safe and hygienic methods of working throughout services 1.3 Consult with clients to confirm the desired looknbsp;nbsp; 1.4 Select suitable products tools and equipment Specify some **detail** surrounding the evidence you are uploading.Feedback/Note Coualifications V SUBMIT **Update Status** Feedback/Note Enter feedback on the evidence

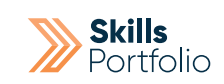

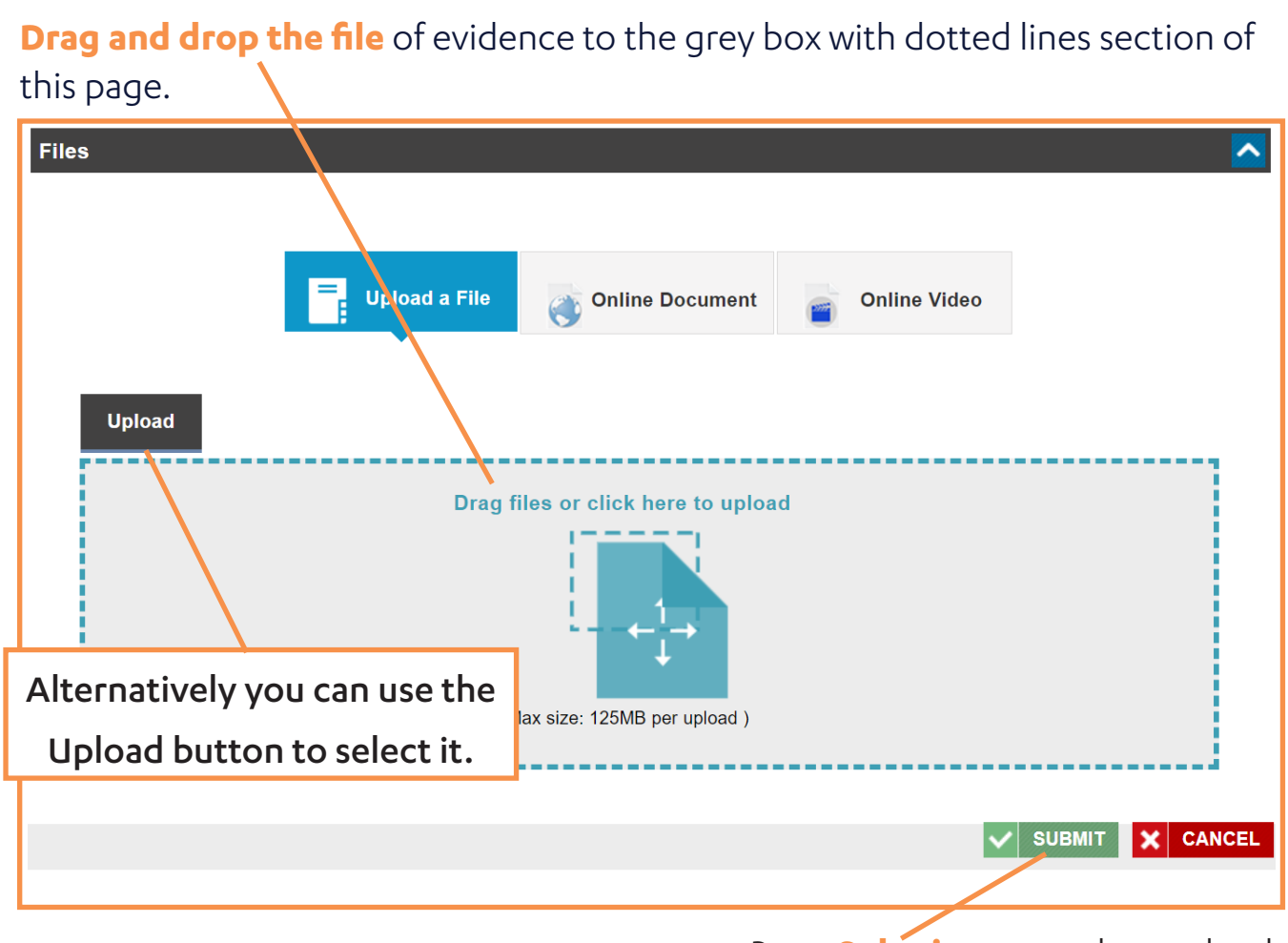

#### Press **Submit** to complete upload.

## How to Complete your ILP

Your assessor will complete the majority of this. Select the **ILP tile** on your homepage.

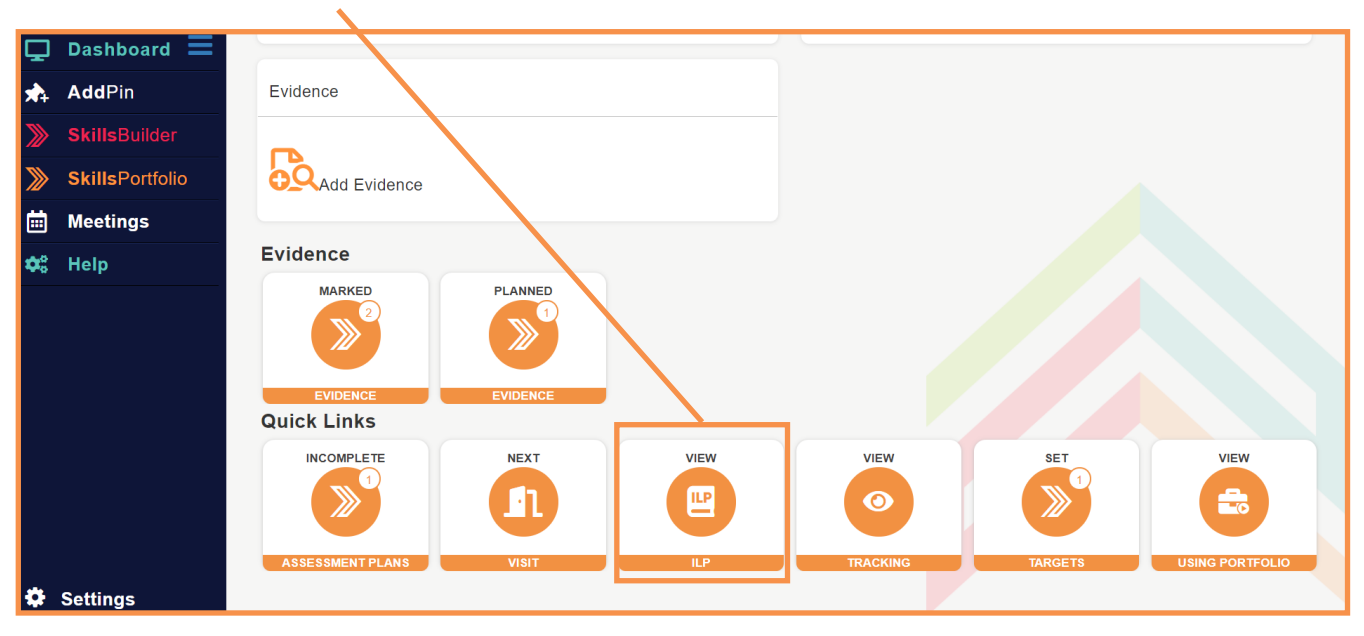

Complete every field to its exact instruction e.g. if the field asks for name specify your name, be sure to press **save and next** on every page.

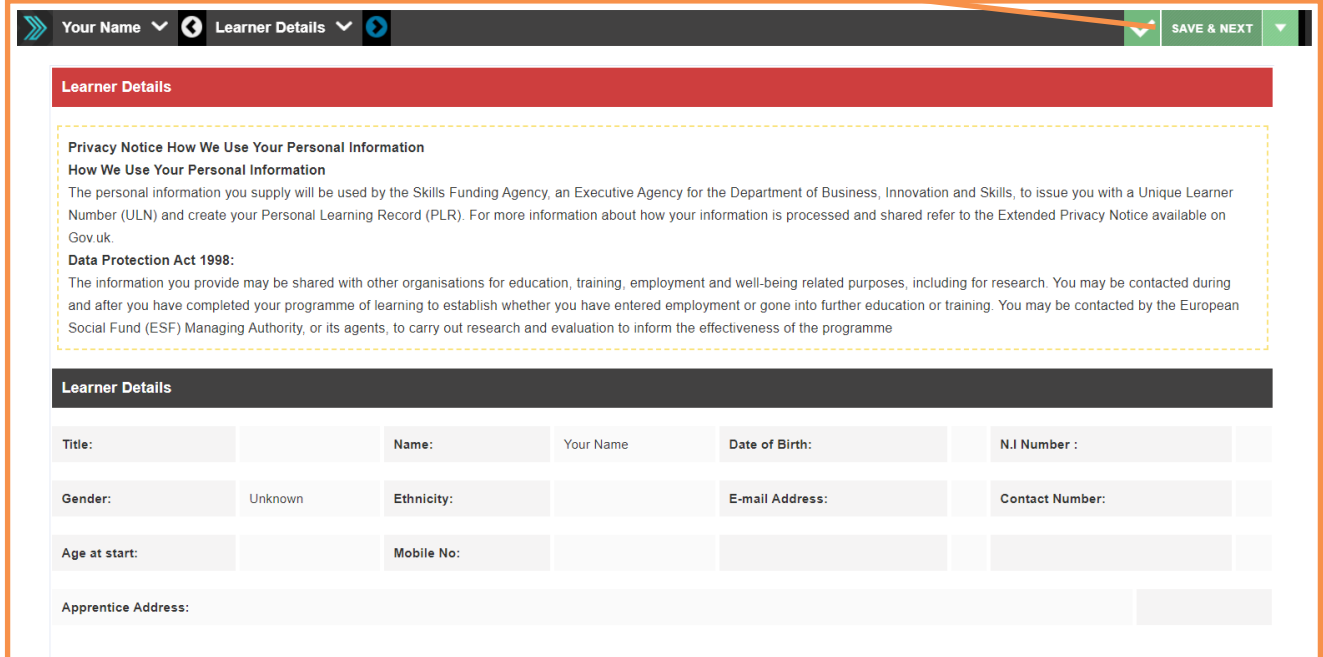

## How to view Visits

Select the **Visit** tile on your home page.

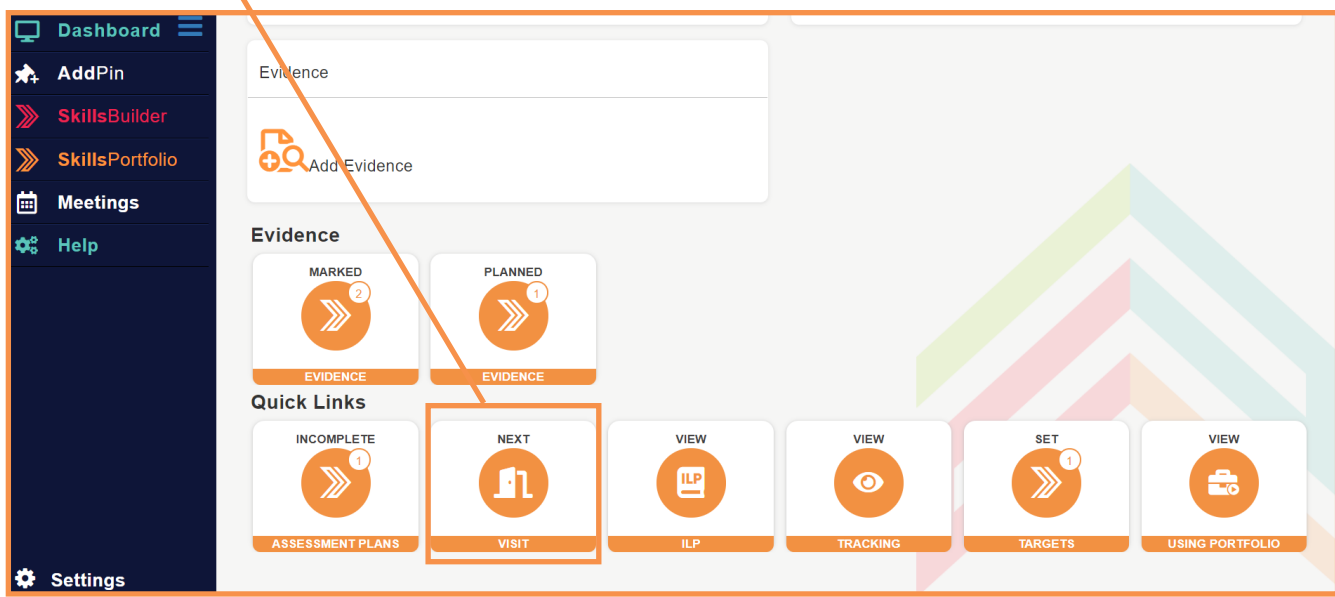

Here will be a list of all visit types you may of encountered, select the **Open Visit** button that relates to the visit you are attempting to view. Portfolio Visit List For "Your Name" **Number Of Last Visit Last Visit Next Visit Signature Visit Type Actions Visits** status **Date Date Count** Teaching, Learning &  $\overline{2}$ **OPEN VISIT**  $\mathbf{v}$ Assessment visit Here will be all the data covered during your last visit; you will have a target section in which you can review targets that set for yourself. You may have comments you need to complete.Your Name  $\vee$  **C** Targets  $\vee$  **C** SAVE  $+$  ADD TARGET **Customer Service Practitioner** This Qualification Has Not Been Started  $+$  ADD TARGET **VTCT Level 2 NVQ Diploma in Hairdressing (QCF)** This Qualification Has Not Been Started

**Skills** Portfolio

## How to Approach Referred Evidence

In the event, the evidence you submitted was not sufficient enough to mark your unit as correct you tutor will refer this piece of evidence back to you in hope to get you to complete additional work and re-submit. It is important you recognise when this occurs and how to approach this.

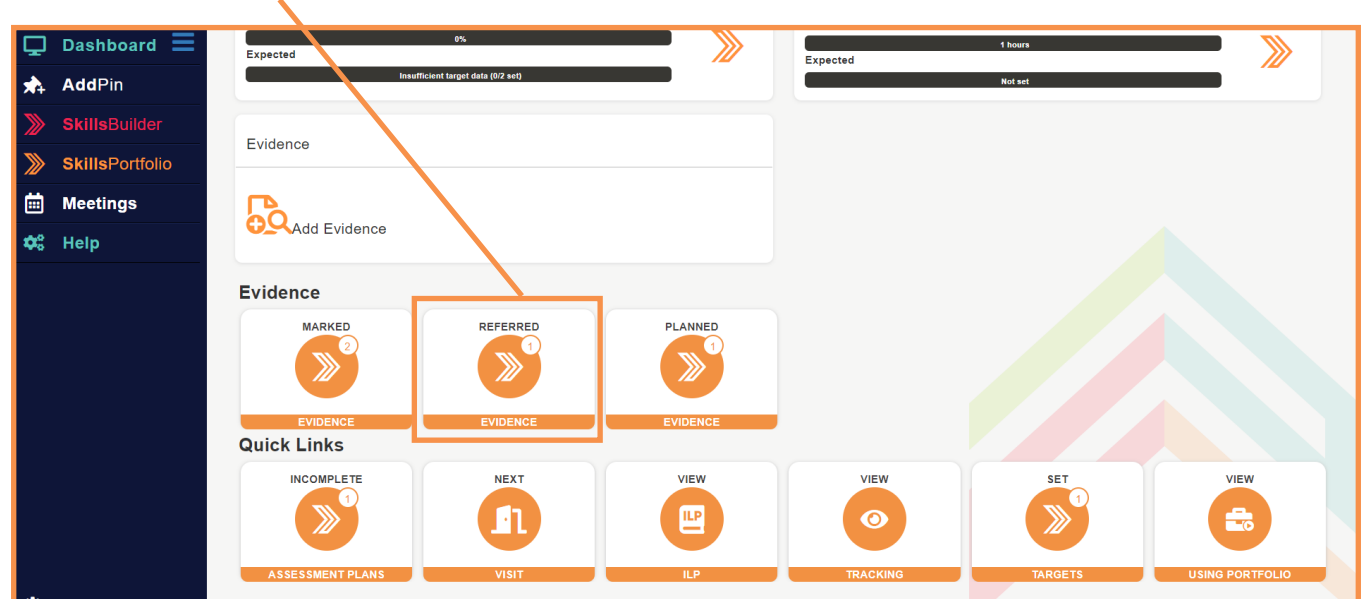

Select the **Referred** tile on your home page.

#### Select the **View** button that relates to the referred piece of evidence.

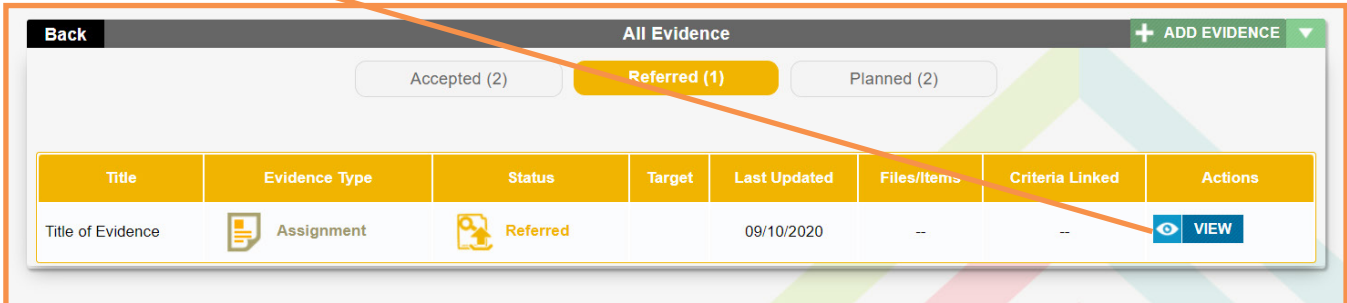

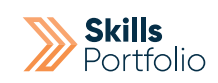

Read the feedback/notes and use this data to amend the piece of evidence you initially uploaded.

In order to re-upload the amended evidence press the **Submit button** on this page.

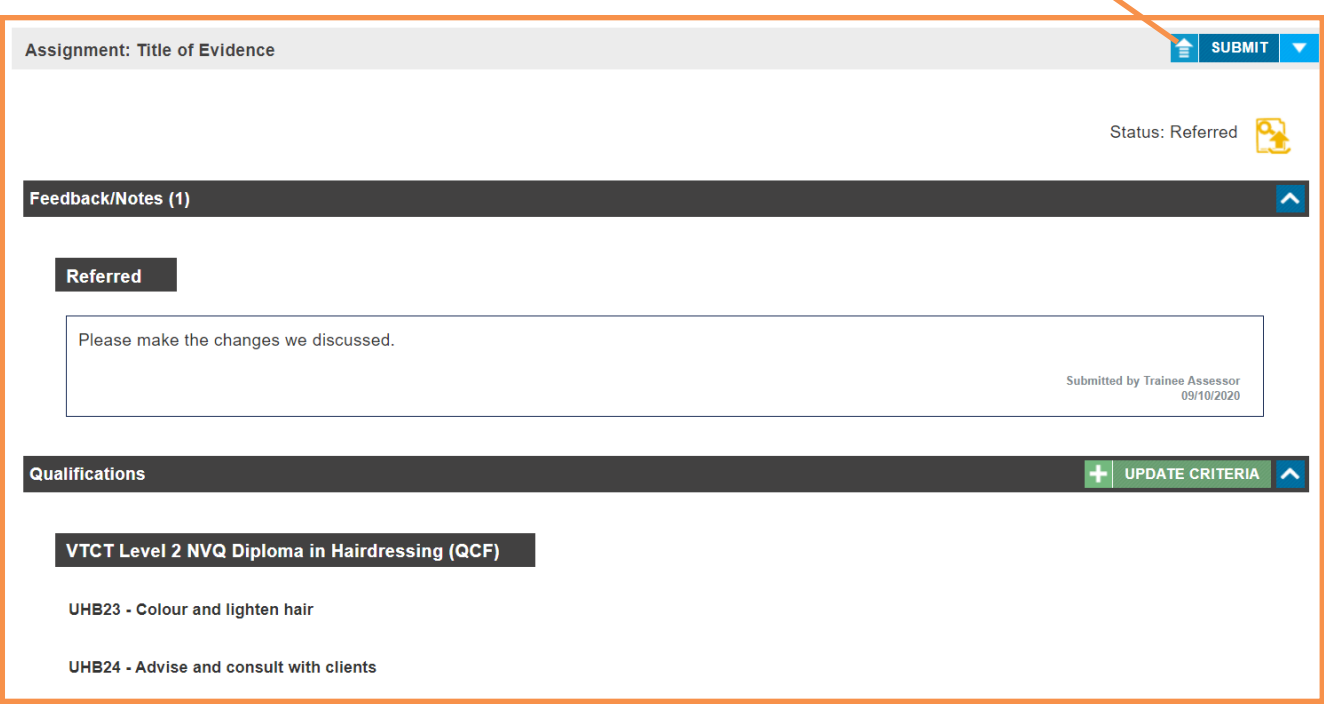

#### Specify some **detail** surrounding the evidence you are uploading.

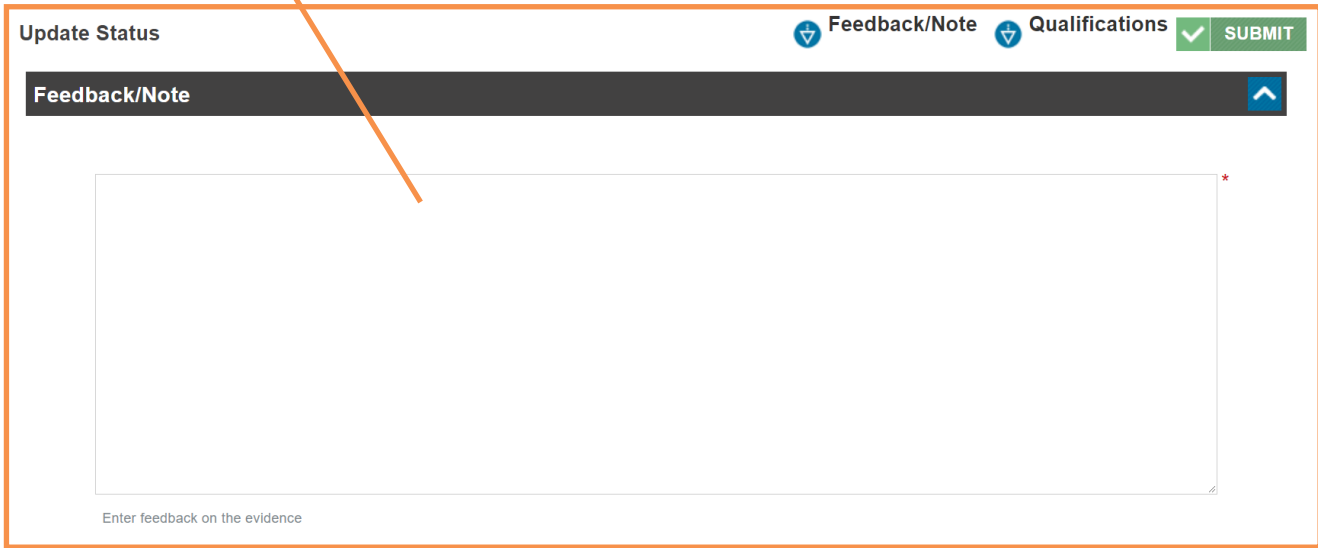

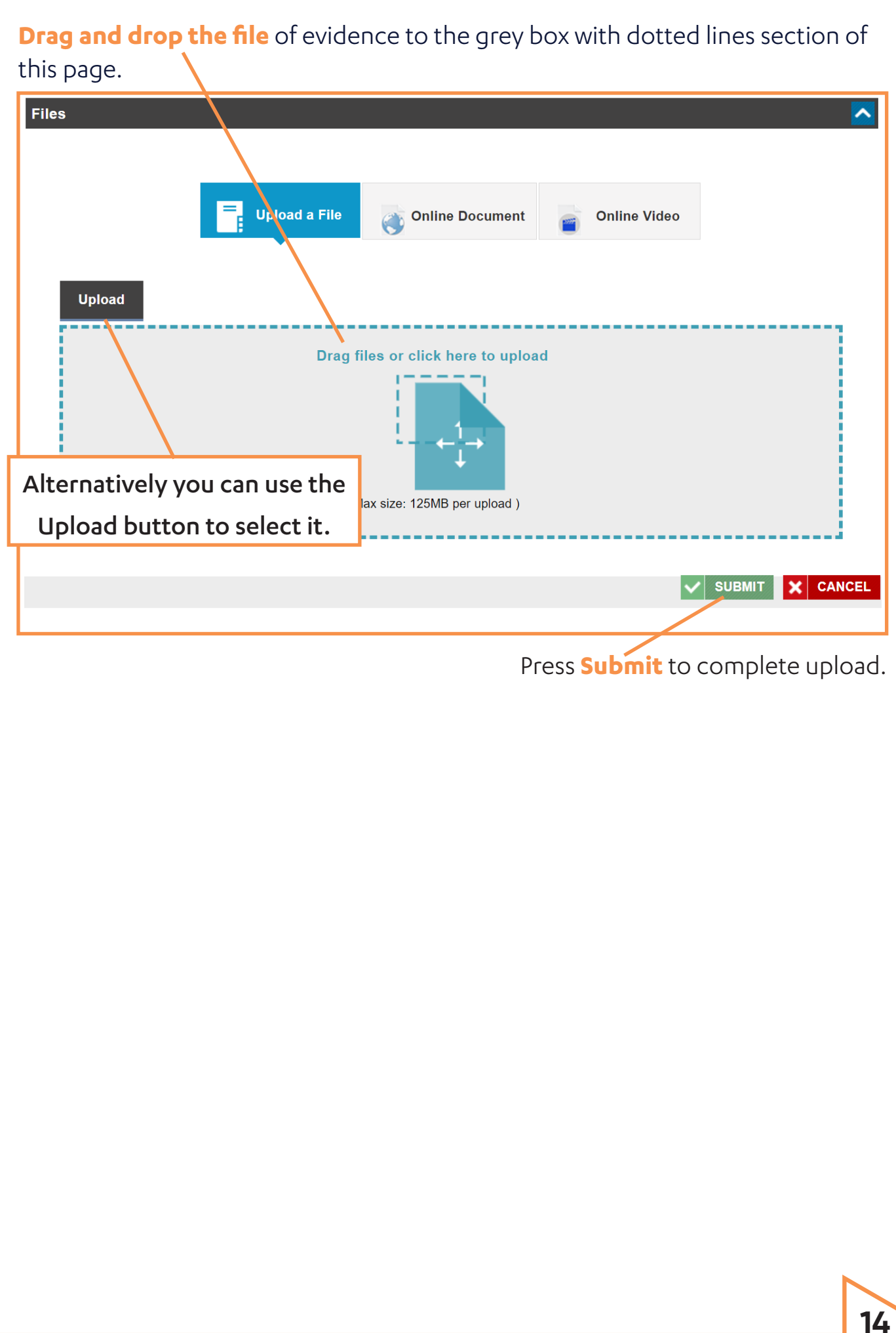

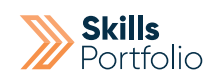

## How to View your Progression in Relation to your Qualification

Select the **Qualification(s) tile** on your home page.

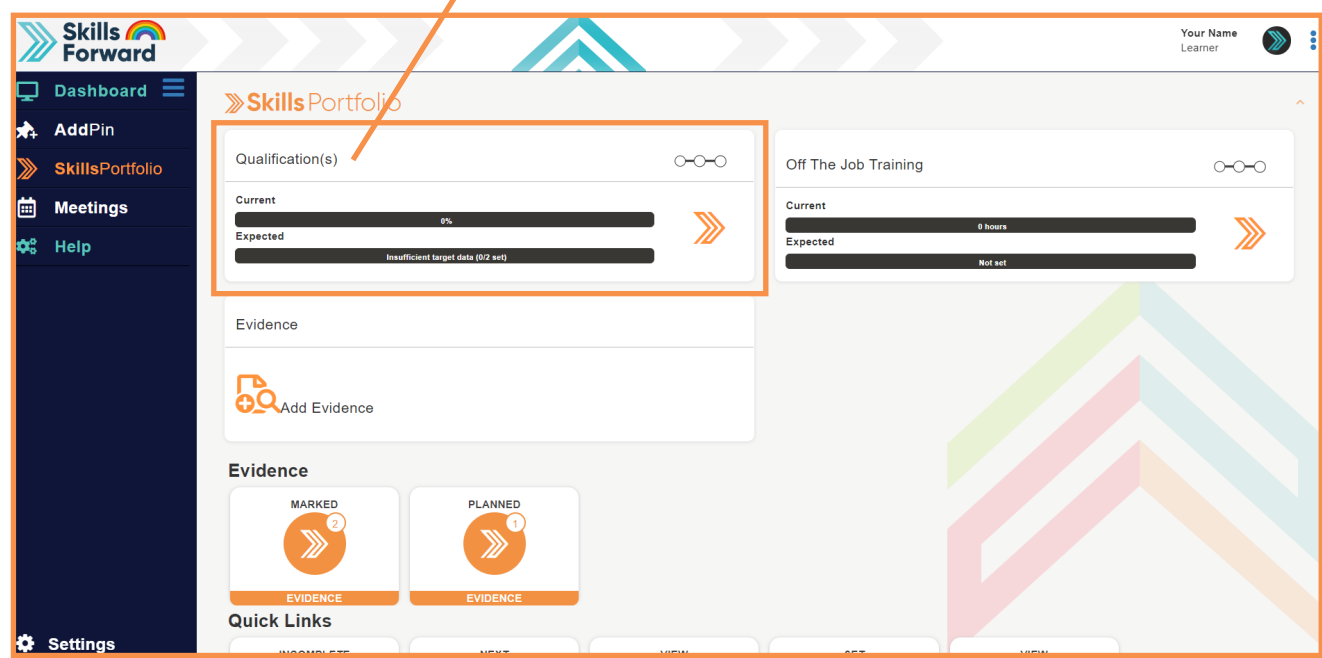

Navigate to the **Current Qualifications** section and press the icon that resembles a **play button**.

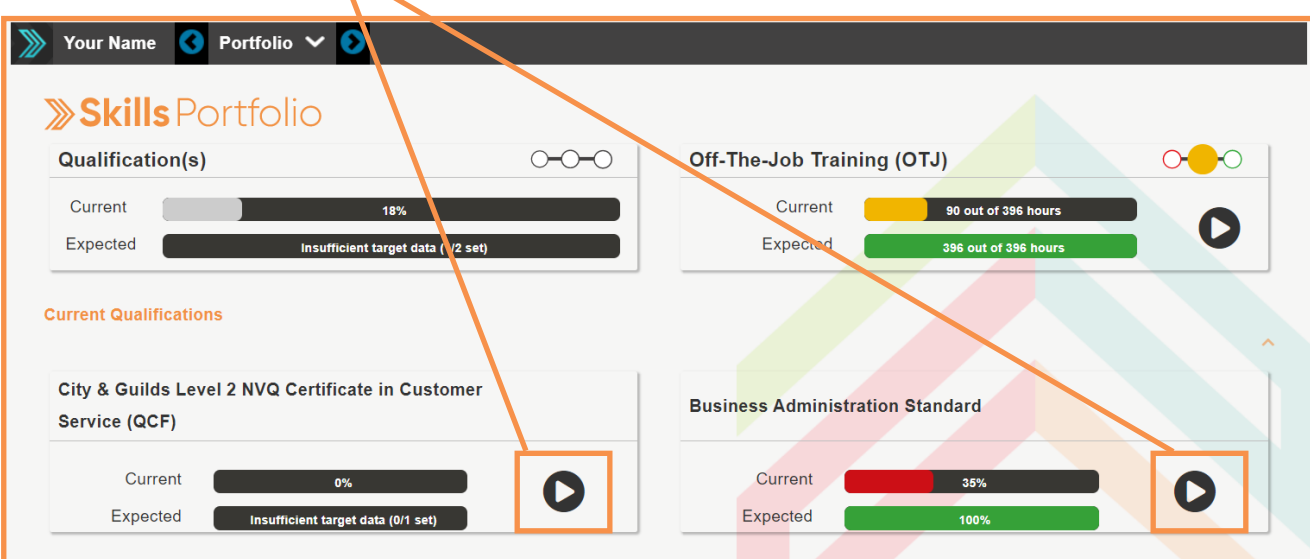

From here you will be able to see all progression in relation to the units within your qualification.

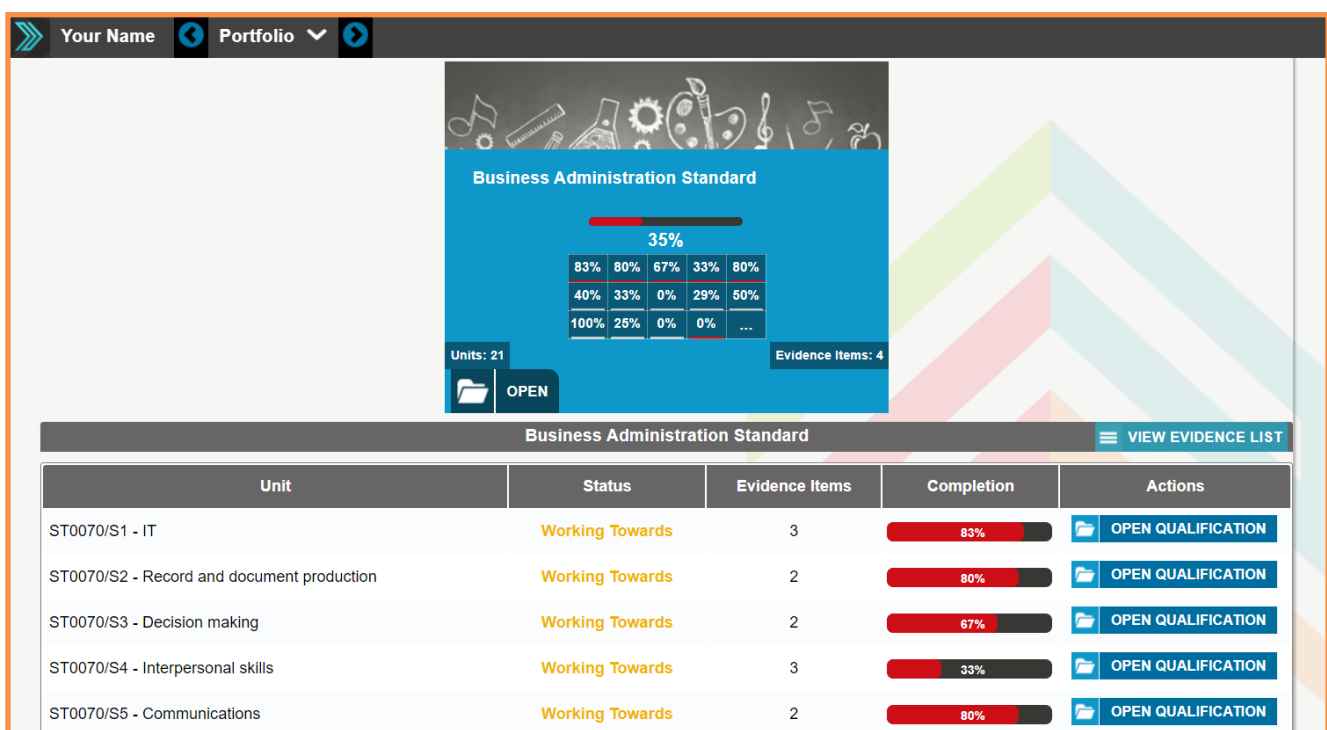

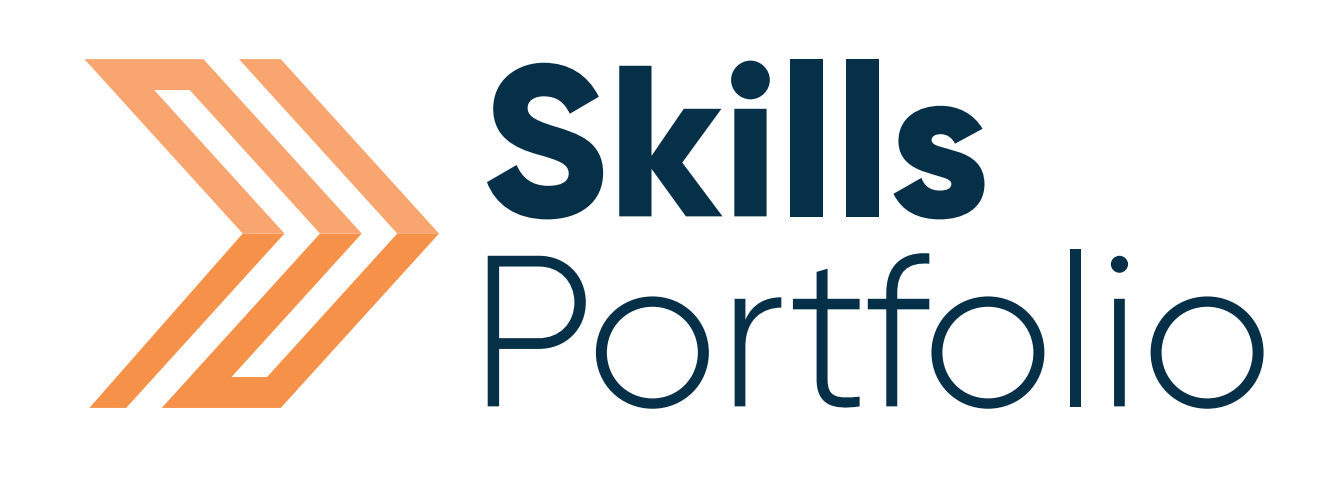

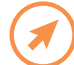

www.skillsforward.co.uk <u>(X)</u> info@skillsforward.co.uk (C) 03001021023